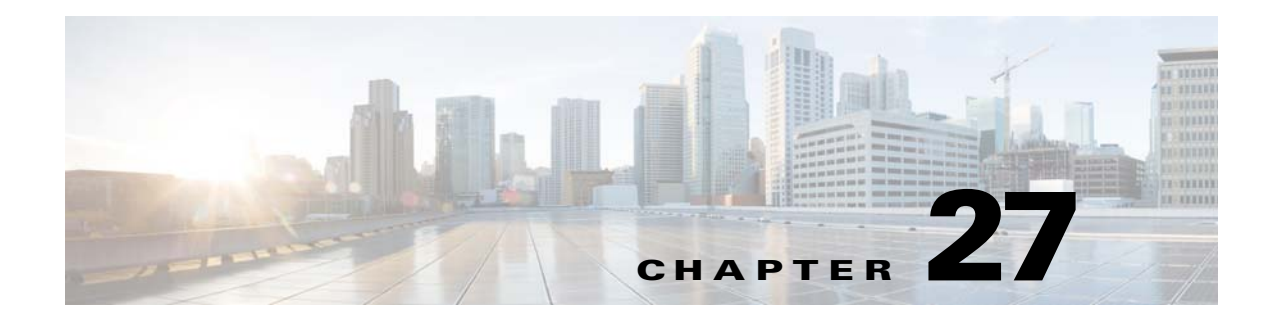

# **Route Maps**

- **•** [Information About Route Maps, page 27-1](#page-0-0)
- **•** [Licensing Requirements for Route Maps, page 27-4](#page-3-0)
- **•** [Guidelines and Limitations, page 27-4](#page-3-1)
- **•** [Defining a Route Map, page 27-4](#page-3-2)
- **•** [Customizing a Route Map, page 27-7](#page-6-0)
- **•** [Configuration Example for Route Maps, page 27-9](#page-8-0)
- **•** [Feature History for Route Maps, page 27-10](#page-9-0)

# <span id="page-0-0"></span>**Information About Route Maps**

Route maps are used when redistributing routes into an OSPF, RIP, EIGRP or BGP routing process. They are also used when generating a default route into an OSPF routing process. A route map defines which of the routes from the specified routing protocol are allowed to be redistributed into the target routing process.

Route maps have many features in common with widely known ACLs. These are some of the traits common to both:

- They are an ordered sequence of individual statements, each has a permit or deny result. Evaluation of ACL or route maps consists of a list scan, in a predetermined order, and an evaluation of the criteria of each statement that matches. A list scan is aborted once the first statement match is found and an action associated with the statement match is performed.
- They are generic mechanisms—Criteria matches and match interpretation are dictated by the way that they are applied. The same route map applied to different tasks might be interpreted differently.

These are some of the differences between route maps and ACLs:

- **•** Route maps frequently use ACLs as matching criteria.
- **•** The main result from the evaluation of an ACL is a yes or no answer—An ACL either permits or denies input data. Applied to redistribution, an ACL determines if a particular route can (route matches ACLs permit statement) or can not (matches deny statement) be redistributed. Typical route maps not only permit (some) redistributed routes but also modify information associated with the route, when it is redistributed into another protocol.
- **•** Route maps are more flexible than ACLs and can verify routes based on criteria which ACLs can not verify. For example, a route map can verify if the type of route is internal.

Ι

• Each ACL ends with an implicit deny statement, by design convention; there is no similar convention for route maps. If the end of a route map is reached during matching attempts, the result depends on the specific application of the route map. Fortunately, route maps that are applied to redistribution behave the same way as ACLs: if the route does not match any clause in a route map then the route redistribution is denied, as if the route map contained deny statement at the end.

The dynamic protocol **redistribute** command allows you to apply a route map. In ASDM, this capability for redistribution can be found when you add or edit a new route map (see [Defining a Route Map,](#page-3-2)  [page 27-4](#page-3-2)). Route maps are preferred if you intend to either modify route information during redistribution or if you need more powerful matching capability than an ACL can provide. If you simply need to selectively permit some routes based on their prefix or mask, we recommend that you use a route map to map to an ACL (or equivalent prefix list) directly in the **redistribute** command. If you use a route map to selectively permit some routes based on their prefix or mask, you typically use more configuration commands to achieve the same goal.

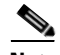

**Note** You must use a standard ACL as the match criterion for your route map. Using an extended ACL will not work, and your routes will never be redistributed. We recommend that you number clauses in intervals of 10 to reserve numbering space in case you need to insert clauses in the future.

This section includes the following topics:

- **•** [Permit and Deny Clauses, page 27-2](#page-1-0)
- **•** [Match and Set Clause Values, page 27-2](#page-1-1)
- **•** [BGP Match and BGP Set Clauses, page 27-3](#page-2-0)

## <span id="page-1-0"></span>**Permit and Deny Clauses**

Route maps can have permit and deny clauses. In the **route-map ospf-to-eigrp** command, there is one deny clause (with sequence number 10) and two permit clauses. The deny clause rejects route matches from redistribution. Therefore, the following rules apply:

- If you use an ACL in a route map using a permit clause, routes that are permitted by the ACL are redistributed.
- **•** If you use an ACL in a route map deny clause, routes that are permitted by the ACL are not redistributed.
- If you use an ACL in a route map permit or deny clause, and the ACL denies a route, then the route map clause match is not found and the next route-map clause is evaluated.

## <span id="page-1-1"></span>**Match and Set Clause Values**

Each route map clause has two types of values:

- **•** A match value **s**elects routes to which this clause should be applied.
- **•** A set value modifies information that will be redistributed into the target protocol.

For each route that is being redistributed, the router first evaluates the match criteria of a clause in the route map. If the match criteria succeed, then the route is redistributed or rejected as dictated by the permit or deny clause, and some of its attributes might be modified by the values set from the Set Value tab in ASDM or from the **set** commands. If the match criteria fail, then this clause is not applicable to

the route, and the software proceeds to evaluate the route against the next clause in the route map. Scanning of the route map continues until a clause is found whose **match** command(s), or Match Clause as set from the Match Clause tab in ASDM, match the route or until the end of the route map is reached.

A match or set value in each clause can be missed or repeated several times, if one of these conditions exists:

- **•** If several **match** commands or Match Clause values in ASDM are present in a clause, all must succeed for a given route in order for that route to match the clause (in other words, the logical AND algorithm is applied for multiple match commands).
- **•** If a **match** command or Match Clause value in ASDM refers to several objects in one command, either of them should match (the logical OR algorithm is applied). For example, in the **match ip address 101 121** command, a route is permitted if ACL 101 or ACL 121 permits it.
- **•** If a **match** command or Match Clause value in ASDM is not present, all routes match the clause. In the previous example, all routes that reach clause 30 match; therefore, the end of the route map is never reached.
- **•** If a **set** command, or Set Value in ASDM, is not present in a route map permit clause, then the route is redistributed without modification of its current attributes.

**Note** Do not configure a **set** command in a route map deny clause because the deny clause prohibits route redistribution—there is no information to modify.

A route map clause without a **match** or **set** command, or Match or Set Value as set on the Match or Set Value tab in ASDM, performs an action. An empty permit clause allows a redistribution of the remaining routes without modification. An empty deny clause does not allows a redistribution of other routes (this is the default action if a route map is completely scanned, but no explicit match is found).

## <span id="page-2-0"></span>**BGP Match and BGP Set Clauses**

In addition to the match and set values described above, BGP provides additional match and set capabilities to route maps.

The following new route-map match clauses are now supported with BGP:

- **•** match as-path
- **•** match community
- **•** match policy-list
- **•** match tag

The following new route-map set clauses are now supported with BGP:

- **•** set as-path
- **•** set automatic-tag
- **•** set community
- **•** set local-preference
- **•** set origin
- **•** set weight

Ι

For each BGP route that is being redistributed, the ASA first evaluates the BGP match criteria of a clause in the route map. If the BGP match criteria succeeds, then the route is redistributed or rejected as dictated by the permit or deny clause, and some of its attributes might be modified by the values set from the BGP Set Clause tab in ASDM or from the **set** commands. If the match criteria fail, then this clause is not applicable to the route, and the software proceeds to evaluate the route against the next clause in the route map. Scanning of the route map continues until a clause is found whose **match** command(s), as set from the BGP Match Clause tab in ASDM, match the route or until the end of the route map is reached.

## <span id="page-3-0"></span>**Licensing Requirements for Route Maps**

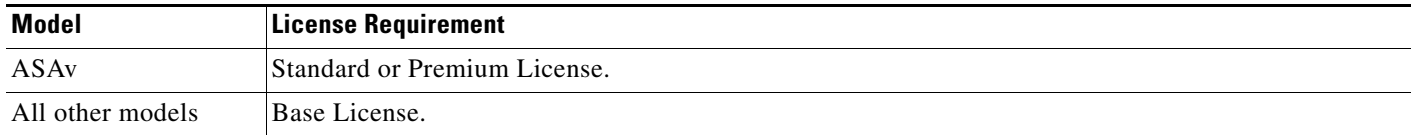

# <span id="page-3-1"></span>**Guidelines and Limitations**

This section includes the guidelines and limitations for this feature.

### **Context Mode Guidelines**

Supported in single context mode and multiple context mode.

### **Firewall Mode Guidelines**

Supported only in routed firewall mode. Transparent firewall mode is not supported.

#### **IPv6 Guidelines**

Supports IPv6.

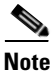

**Note** BGP for IPv6 is not supported.

### **Additional Guidelines**

Route maps do not support ACLs that include a user, user group, or fully qualified domain name objects.

# <span id="page-3-2"></span>**Defining a Route Map**

You must define a route map when specifying which of the routes from the specified routing protocol are allowed to be redistributed into the target routing process.

### **Adding or Editing a Route Map**

In ASDM, you can define a route map by adding, editing, or deleting a route map name, sequence number, or redistribution.

To add or edit a route map, perform the following steps:

**Step 1** In ASDM, choose **Configuration > Device Setup > Routing > Route Maps**.

### **Step 2** Click **Add**.

The Add Route Map or Edit Route Map dialog box appears.

**Step 3** Enter the route map name and sequence number. The route map name is the name that you assign to a particular route. The sequence number is the order in which you add or delete the route map entries into the ASA.

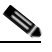

**Note** If you are editing an existing route map, the fields for Route Map name and sequence number are already filled in.

**Step 4** To reject route matches from redistribution, click **Deny**. If you use an ACL in a route map Deny clause, routes that are permitted by the ACL are not redistributed. To allow route matches for redistribution. click **Permit**. If you use an ACL in a route map Permit clause, routes that are permitted by the ACL are redistributed.

In addition, if you use an ACL in a route map Permit or Deny clause, and the ACL denies a route, then the route map clause match is not found and the next route map clause is evaluated.

- **Step 5** Click the **Match Clause** tab to choose routes to which this clause should be applied, and set the following parameters:
	- Check the **Match first hop interface of route** check box to enable or disable matching the first hop interface of a route or to match any routes with the specified next hop interface. If you specify more than one interface, then the route can match either interface.
		- **–** Enter the interface name in the Interface field, or click the ellipses to display the Browse Interface dialog box.
		- **–** Choose one or more interfaces, click **Interface**, then click **OK**.
		- **–** Check the **Match Address** check box to enable or disable the Match address of a route or match packet.
		- **–** Check the **Match Next Hop** check box to enable or disable the Match next hop address of a route.
		- **–** Check the **Match Route Source** check box to enable or disable the Match advertising source address of the route.
		- **–** Choose Access List to Prefix List from the drop-down list to match the IP address.
		- **–** According to the previous selection, click the ellipses to display the Browse Access List or Browse Prefix List dialog box.
		- **–** Choose the ACL or prefix list that you want.
	- **•** Check the **Match metric of route** check box to enable or disable matching the metric of a route.
		- **–** In the Metric Value field, type the metric values. You can enter multiple values, separated by commas. This setting allows you to match any routes that have a specified metric. The metric value can range from 0 to 4294967295.
	- **•** Check the **Match Route Type** check box to enable or disable matching of the route type. Valid route types are External1, External2, Internal, Local, NSSA-External1, and NSSA-External2. When enabled, you can choose more than one route type from the list.

Ι

- **Step 6** Click the **Set Clause** tab to modify the following information, which will be redistributed to the target protocol:
	- **•** Check the **Set Metric Clause** check box to enable or disable the metric value for the destination routing protocol, and type the value in the Value field.
	- **•** Check the **Set Metric Type** check box to enable or disable the type of metric for the destination routing protocol, and choose the metric type from the drop-down list.
- **Step 7** Click the **BGP Match Clause** tab to choose routes to which this clause should be applied, and set the following parameters:
	- **•** Check the **Match AS path access lists** check box to enable matching the BGP autonomous system path access list with the specified path access list. If you specify more than one path access list, then the route can match either path access list.
	- **•** Check the **Match Community** check box to enable matching the BGP community with the specified community. If you specify more than one community, then the route can match either community. Any route that does not match atleast one Match community will not be advertised for outbound route maps.
		- **–** Check the **Match the specified community exactly** check box to enable matching the BGP community exactly with the specified community.
	- Check the **Match Policy list** check box to configure a route map to evaluate and process a BGP policy. If you specify more than one policy list, then the route can process either policy list.
- **Step 8** Click the **BGP Set Clause** tab to modify the following information, which will be redistributed to the BGP protocol:
	- **•** Check the **Set AS Path** check box to modify an autonomous system path for BGP routes.
		- **–** Check the **Prepend AS path** check box to prepend an arbitrary autonomous system path string to BGP routes. Usually the local AS number is prepended multiple times, increasing the autonomous system path length. If you specify more than one AS path number then the route can prepend either AS numbers.
		- **–** Check the **Prepend Last AS to the AS Path** check box to prepend the AS path with the last AS number. Enter a value for the AS number from 1 to 10.
		- **–** Check the **Convert route tag into AS Path** check box to convert the tag of a route into an autonomous system path.
	- **•** Check the **Set Community** check box to set the BGP communities attributes.
		- **–** Click **Specify Community** to enter a community number, if applicable. Valid values are from 1 to 4294967200, internet, no-advertise and no-export.
		- **–** Check **Add to the existing communities** to add the community to the already existing communities.
		- **–** Click **None** to remove the community attribute from the prefixes that pass the route map.
	- **•** Check the **Set local preference** check box to specify a preference value for the autonomous system path.
	- **•** Check the **Set weight** check box to specify the BGP weight for the routing table. Enter a value between 0 and 65535.
	- **•** Check the **Set origin** check box to specify the BGP origin code. Valid values are Local IGP and Incomplete.
	- **•** Check the **Set next hop** check box to specify the output address of packets that fulfill the match clause of a route map.
- **–** Click **Specify IP address** to enter the IP address of the next hop to which packets are output. It need not be an adjacent router. If you specify more than one IP address then the packets can output at either IP address.
- **–** Click **Use peer address** to set the next hop to be the BGP peer address.

**Step 9** Click **OK**.

# <span id="page-6-0"></span>**Customizing a Route Map**

This section describes how to customize the route map and includes the following topics:

- **•** [Defining a Route to Match a Specific Destination Address, page 27-7](#page-6-1)
- **•** [Configuring Prefix Lists, page 27-8](#page-7-0)
- **•** [Configuring the Metric Values for a Route Action, page 27-9](#page-8-1)
- **•** [Configuring the Metric Values for a Route Action, page 27-9](#page-8-1)

### <span id="page-6-1"></span>**Defining a Route to Match a Specific Destination Address**

To define a route to match a specified destination address, perform the following steps:

### **Step 1** In ASDM, choose **Configuration > Device Setup > Routing > Route Maps**.

**Step 2** Click **Add**.

The Add Route Map dialog box appears. From this dialog box you can assign or choose the route map name, the sequence number and its redistribution access (that is, permit or deny). Route map entries are read in order. You can identify the order using the sequence number, or the ASA uses the order in which you add the entries.

- **Step 3** Click the **Match Clause** tab to choose routes to which this clause should be applied, and set the following parameters:
	- Check the **Match first hop interface of route** check box to enable or disable matching the first hop interface of a route or to match any routes with the specified next hop interface. If you specify more than one interface, then the route can match either interface.
		- **–** Enter the interface name in the Interface field, or click the ellipses to display the Browse Interface dialog box.
		- **–** Choose the interface type (**inside** or **outside**), click **Selected Interface**, then click **OK**.
		- **–** Check the **Match IP Address** check box to enable or disable the Match address of a route or match packet.
		- **–** Check the **Match Next Hop** check box to enable or disable the Match next hop address of a route.
		- **–** Check the **Match Route Source** check box to enable or disable the Match advertising source address of the route.
		- **–** Choose Access List to Prefix List from the drop-down list to match the IP address.
		- **–** According to the previous selection, click the ellipses to display the Browse Access List or Browse Prefix List dialog box.

ן

- **–** Choose the ACL or prefix list that you want.
- Check the **Match metric of route** check box to enable or disable matching the metric of a route.
	- **–** In the Metric Value field, type the metric values. You can enter multiple values, separated by commas. This setting allows you to match any routes that have a specified metric. The metric value can range from 0 to 4294967295.
- **•** Check the **Match Route Type** check box to enable or disable matching of the route type. Valid route types are External1, External2, Internal, Local, NSSA-External1, and NSSA-External2. When enabled, you can choose more than one route type from the list.

## **Configuring Prefix Rules**

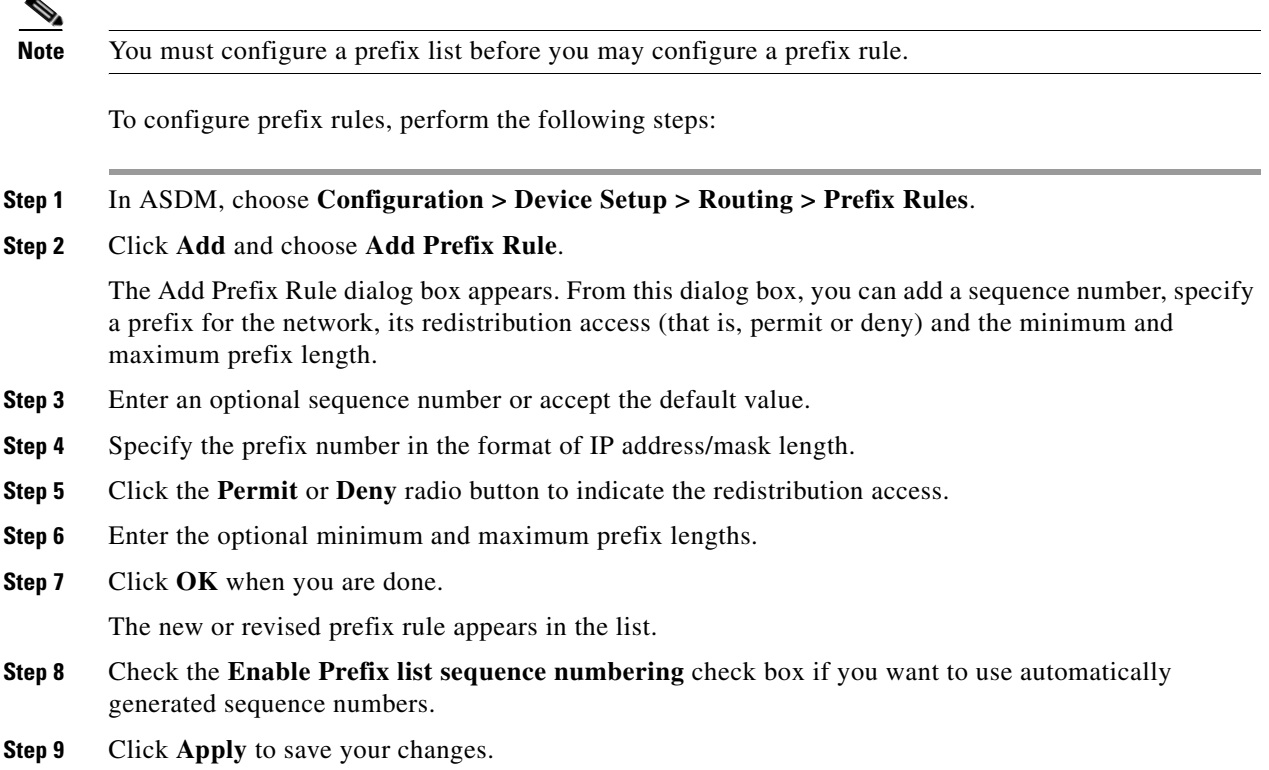

## <span id="page-7-0"></span>**Configuring Prefix Lists**

ABR type 3 LSA filtering extends the capability of an ABR that is running OSPF to filter type 3 LSAs between different OSPF areas. Once a prefix list is configured, only the specified prefixes are sent from one OSPF area to another OSPF area. All other prefixes are restricted to their OSPF area. You can apply this type of area filtering to traffic going into or coming out of an OSPF area, or to both the incoming and outgoing traffic for that area.

When multiple entries of a prefix list match a given prefix, the entry with the lowest sequence number is used. For efficiency, you may want to put the most common matches or denials near the top of the list by manually assigning them a lower sequence number. By default, sequence numbers are automatically generated in increments of 5, beginning with 5.

To add prefix lists, perform the following steps:

- **Step 1** In ASDM, choose **Configuration > Device Setup > Routing > Prefix Rules**.
- **Step 2** Click **Add** and choose **Add Prefix List**. The Add Prefix List dialog box appears.
- **Step 3** Enter the prefix name and description, then click **OK**.

### <span id="page-8-1"></span>**Configuring the Metric Values for a Route Action**

To configure the metric value for a route action, perform the following steps:

- **Step 1** In ASDM, choose **Configuration > Device Setup > Routing > Route Maps**.
- **Step 2** Click **Add**.

The Add Route Map or Edit Route Map dialog box appears. From this dialog box, you can assign or select the route map name, the sequence number and its redistribution access (that is, permit or deny). Route map entries are read in order. You can identify the order using the sequence number, or the ASA uses the order in which you add route map entries.

- **Step 3** Click the **Set Clause** tab to modify the following information, which will be redistributed to the target protocol:
	- **•** Check the **Set Metric Clause** check box to enable or disable the metric value for the destination routing protocol, and enter the value in the Value field.
	- **•** Check the **Set Metric Type** check box to enable or disable the type of metric for the destination routing protocol, and choose the metric type from the drop-down list.

# <span id="page-8-0"></span>**Configuration Example for Route Maps**

The following example shows how to redistribute routes with a hop count equal to 1 into OSPF.

- **Step 1** In ASDM, choose **Configuration > Device Setup > Routing > Route Maps**.
- **Step 2** Click **Add**.
- **Step 3** Enter **1-to-2** in the Route Map Name field.
- **Step 4** Enter the routing sequence number in the Sequence Number field.
- **Step 5** Click the **Permit** radio button.

By default this tab is on top.

- **Step 6** Click the **Match Clause** tab.
- **Step 7** Check the **Match Metric of Route** check box and type **1** for the metric value.
- **Step 8** Click the **Set Clause** tab.
- **Step 9** Check the **Set Metric Value** check box, and type **5** for the metric value.

 $\mathbf I$ 

**Step 10** Check the **Set Metric-Type** check box, and choose **Type-1**.

# <span id="page-9-0"></span>**Feature History for Route Maps**

[Table 27-1](#page-9-1) lists each feature change and the platform release in which it was implemented. ASDM is backwards-compatible with multiple platform releases, so the specific ASDM release in which support was added is not listed.

<span id="page-9-1"></span>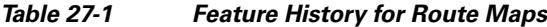

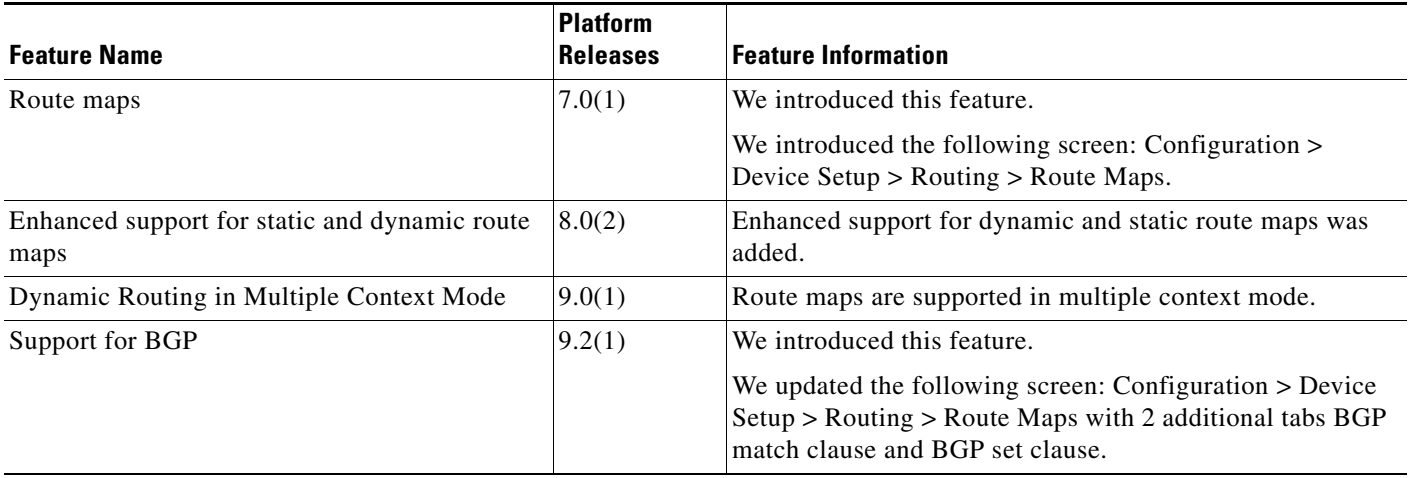